# CAMBIO DE COMPROBANTE DE PAGO

2 A continuación, elige el tipo de programa, carrera y elige el trámite:

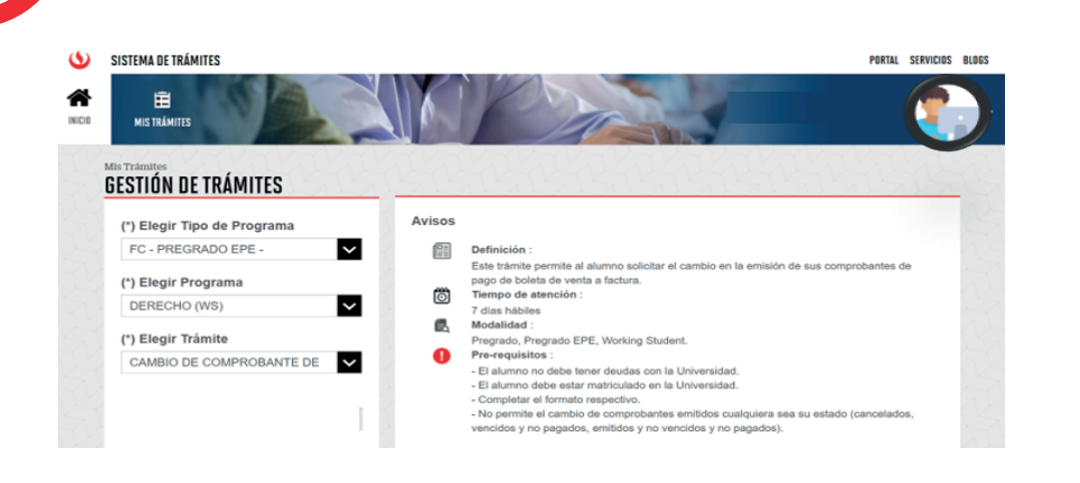

3 Debes adjuntar la carta en papel membretado de la entidad auspiciadora.

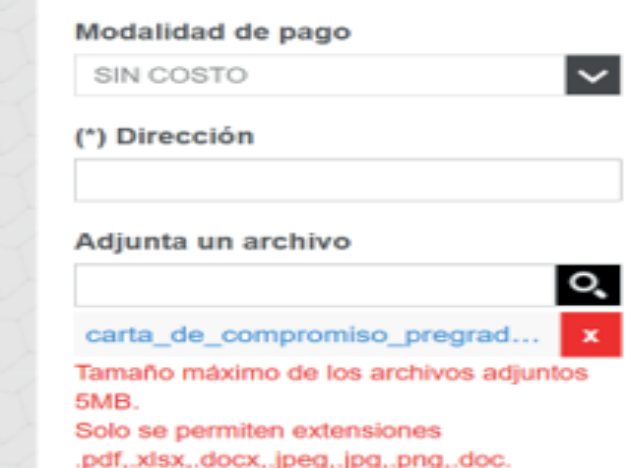

Ingresa a MI UPC con tu usuario y contraseña. Selecciona la opción **Trámites > Listado de Trámites >**  Selecciona la opción Tramites > Listado de Tramites > Manuel Académico.<br>Solicitud de Servicio Académico. Académico de Tramites > Manuel Académico de Tramites > MALIDACIÓN DEL TRÁMITE:

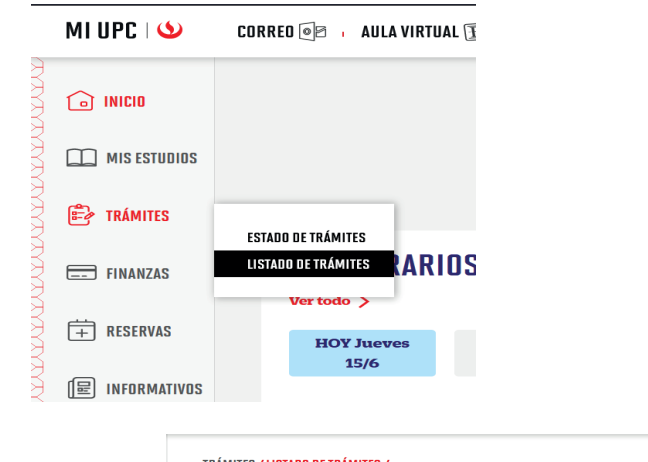

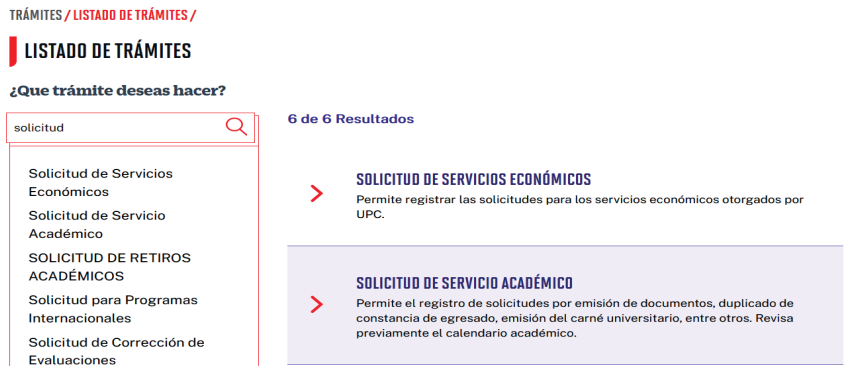

- Debes estar matriculado en el semestre
- Debes estar al día en tus compromisos de pago.
- Estar dentro de las fechas especificadas en el calendario académico.

## REGISTRO DEL TRÁMITE:

### IMPORTANTE:

Puedes descargar el formato de carta ingresando aquí.

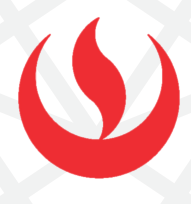

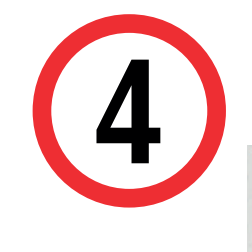

### Ingresa a:

MI UPC > Trámites > Listado de Trámites > Solicitud de Servicio Académico> Mis Trámites > Bandeja de Usuario.

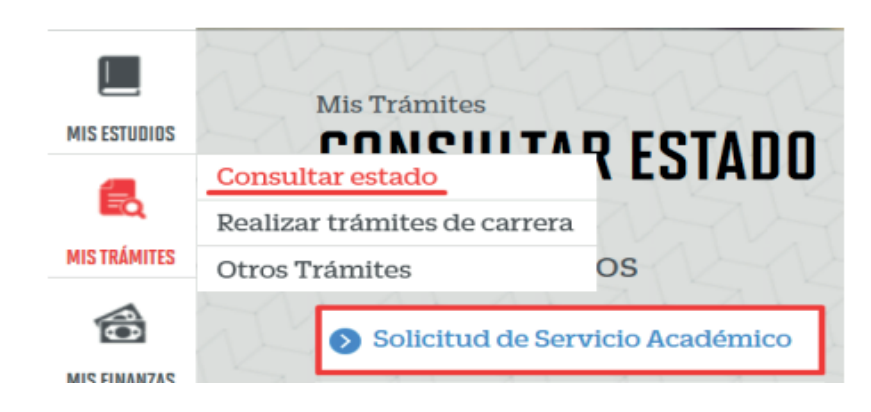

1

Actualizado a: junio, 2023.

Importante, revisa la información contenida en "Avisos"

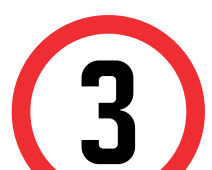

4 Finalmente, indica el sustento y envía la solicitud.

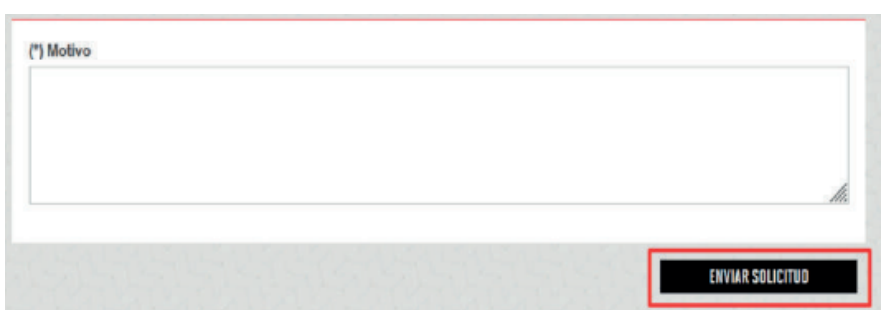

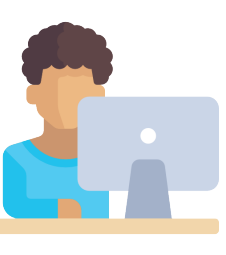

Una vez que la solicitud cambie a estado PROCEDE, deberás ingresar al trámite para verificar la respuesta.